## **Bazy danych w TURBO DELPHI (2)**

**Zadanie**: Poznanie mechanizmu uaktualnień wsadowych oraz klonowania zbiorów danych w ADO.

Uaktualnienia wsadowe w ADO (odpowiednik buforowanych uaktualnień w BDE i IBExpress) jest to mechanizm składającym się z trzech faz. Pierwsza z nich polega na pobraniu danych z serwera. Druga faza to lokalne edytowanie danych. Trzecia faza polega na jednoczesnym zatwierdzeniu wszystkich edytowanych danych.

Mechanizm klonowania zbiorów danych: klonowany zbiór danych jest nowym zbiorem danych, który ma wszystkie właściwości takie, jak oryginalny zbiór, z którego jest tworzony. Klony tworzy się za pomocą metody Clone zbioru danych.

Będziemy się łączyć z bazą danych *employee.* Skorzystamy z dostawcy LCPI OLE DB Provider for InterBase (wersja 3, free). (Przed rozpoczęciem pracy należy zainstalować powyższy sterownik!)

Przed uruchomieniem Turbo Delphi warto stworzyć tabelę z przykładowymi danymi, na której będziemy wykonywali operacje usuwania, dodawania i edycji. W naszym przypadku jest to tabela Pracownik, zawierająca kopię następujących danych: Emp\_No, First\_Name, Last\_Name, Salary z tabeli Employee.

Program powinien działać w następujący sposób:

Wczytujemy do DBGrid dane z nowo utworzonej tabeli Pracownik (w naszym przypadku jest to tabela zawierająca kopię następujących danych: Emp\_No, First\_Name, Last\_Name, Salary z tabeli Employee). Następnie stosując przyciski: Wstaw, Edytuj, Usuń dokonujemy zmian, które jednak nie będą natychmiast zatwierdzone. Wszystkie zmienione rekordy powinny być odpowiednio oznaczone. Po dokonaniu zmian możemy je zatwierdzić (przycisk Zapisz) lub wycofać (przycisk Anuluj).

Okno programu może wyglądać następująco:

И

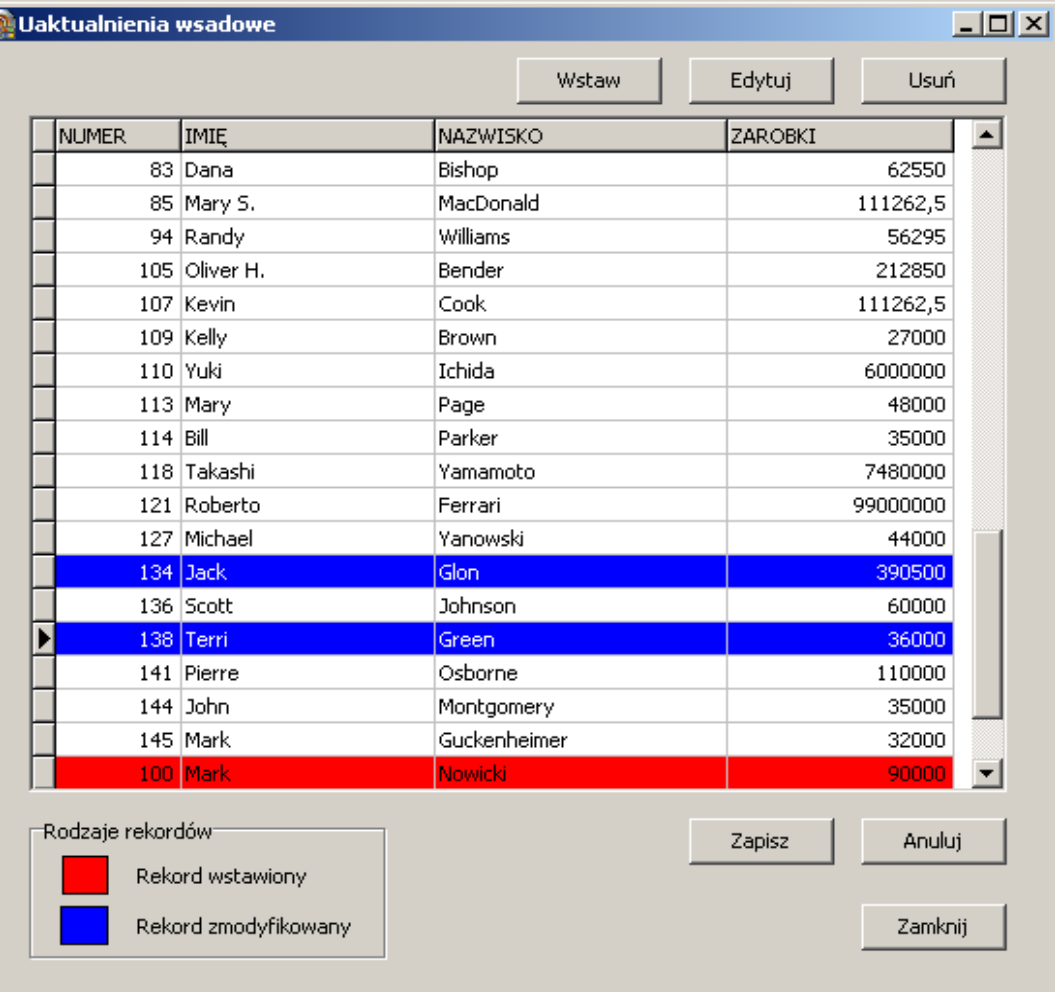

Tworząc program będziemy korzystać z następujących komponentów:

- a) Z zakładki dbGo
	- i) ADOConnection
	- ii) ADODataSet
- b) Z zakładki Data Access
	- i) DataSource
- c) Z zakładki Data Controls
	- i) DBGrid
- d) Z zakładki Standard
	- i) Button
	- ii) GroupBox
	- iii) Label
- e) Z zakładki Additional
	- i) Shape

1) Utwórz nowy projekt. Utwórz moduł danych. Zmień nazwę modułu na *DataModuleDane*, nazwę formatki na *FormGlowny*. Zapisz projekt w wybranym wcześniej katalogu. Moduł będzie służyć do obsługi danych – tutaj będziemy umieszczać komponenty dostępu do danych.

2) Wstaw do modułu ADOConnection1 i kliknij dwa razy na tym komponencie. Zaznacz: Use Connection String i kliknij: Build. Na zakładce Provider wybierz LCPI OLE DB Provider for InterBase Na zakładce Connection wypełnij pola: Database description: employee Full path to database file: pełna ścieżka dostępu do pliku bazy *employee.fdb* User: SYSDBA Password: masterkey Zaznacz Save password Zaznacz Enable automatic transaction Na zakładce Advanced wypełnij pola: Database Client: Firebird 2.0 Dynamic library: pełna ścieżka dostępu do pliku *fbclient.dll*  Przejdź na zakładkę Connection i sprawdź połączenie - kliknij Test connection. Zamknij okno właściwości łącza danych.

Ustaw kolejne własności w komponencie ADOConnection1: Własność LoginPrompt ustaw na FALSE Własność Connected ustaw na TRUE

3) Wstaw do modułu ADODataSet1 Dla własności Connection wybierz ADOConnection1 Dla własności CommandText wpisz: select \* from Pracownik Aby uzyskać uaktualnienia wsadowe, musimy zmienić dwie następujące własności: własność LockType na ltBatchOptimistic własność CursorLocation na clUseClient Ustaw własność Active na TRUE

4) Wstaw do modułu DataSource1 Dla własności DataSet wybierz ADODataSet1

5) Wrzuć na formatkę DBGrid1 Dla własności DataSource wybierz DataModuleDane.DataSource1 W parametrze Options zaznacz dgRowSelect (dzięki temu DBGrid nie będzie edytowalny dopóki nie wciśniemy odpowiedniego przycisku).

6) Dla zdarzenia FormActivate powinny być wykonywane następujące akcje:

DataModuleDane.ADODataSet1.Open; ButtonZapisz.Enabled:=false; ButtonAnuluj.Enabled:=false;

7) Procedura "rysująca" DBGrid (z uwzględnieniem kolorów zmienionych rekordów) może wyglądać następująco (korzystamy tu z właściwości zbioru danych UpdateStatus, która informuje jaka zmiana została dokonana dla konkretnego rekordu)

Dla zdarzenia OnDrawColumnCell komponentu DBGrid1:

```
procedure TFormGlowny.DBGrid1DrawColumnCell(Sender: TObject; const Rect: TRect; 
                DataCol: Integer; Column: TColumn; State: TGridDrawState); 
begin 
   with TDBGrid(Sender).Canvas do 
   begin 
           case DataModuleDane.ADODataSet1.UpdateStatus of 
                usInserted : Brush.Color := clRed; 
                usModified : 
                       begin 
                       Brush. Color := clBlue;Font. Color := c lWhite: end; 
           end; 
   end; 
   TDBGrid(Sender).DefaultDrawColumnCell(Rect,DataCol,Column,State);
```
end;

8) Do oprogramowania przycisków Wstaw, Edytuj, Usuń używamy metod odpowiednio: Insert, Edit, Delete. Dla zdarzeń OnClick dla przycisków Wstaw, Edytuj, Usuń wpisujemy odpowiednio kod:

 DataModuleDane.ADODataSet1.Insert; DataModuleDane.ADODataSet1.Edit; DataModuleDane.ADODataSet1.Delete;

W celu umożliwienia edycji w DBGrid, czyli dla przycisków Wstaw i Edytuj musimy dodatkowo zmienić opcje komponentu DBGrid

DBGrid1.Options:= DBGrid1.Options - [dgRowSelect] + [dgEditing];

9) Następująca funkcja sprawdza, czy w danym zbiorze danych jakieś rekordy są nadal w trakcie uaktualniania (innymi słowy, czy są jeszcze jakieś niezatwierdzone zmiany). Skorzystamy z mechanizmu klonowania oraz z właściwości FilterGroup zbioru danych.

Function TDataModuleDane.ADOUpdatesPending(AdodataSet:TCustomADODataSet):Boolean; var Clone:TADODataSet; begin Clone:=TADODataSet.Create(nil); try Clone.Clone(AdodataSet); //klonuj zbiór danych Clone.FilterGroup:=fgPendingRecords; //wybierz te rekordy, dla których zmiany jeszcze nie są zatwierdzone Clone.Filtered:=True; //włącz filtr Result:=not(Clone.Bof and Clone.Eof); //jeżeli ten zbiór danych jest niepusty, to są niezatwierdzone zmiany Clone.Close; finally

 Clone.Free; end;

10) Po każdej zmianie pozycji w DBGrid należy znowu zablokować możliwość edycji (zdarzenie AfterScroll dla komponentu ADODataSet1):

procedure TDataModuleDane.ADODataSet1AfterScroll(DataSet: TDataSet); begin FormGlowny.DBGrid1.Options:= FormGlowny.DBGrid1.Options + [dgRowSelect]; if ADOUpdatesPending(ADODataSet1) then begin FormGlowny.ButtonZapisz.Enabled:=True; FormGlowny.ButtonAnuluj.Enabled:=True; end;

end;

end;

11) Zatwierdzanie zmian:

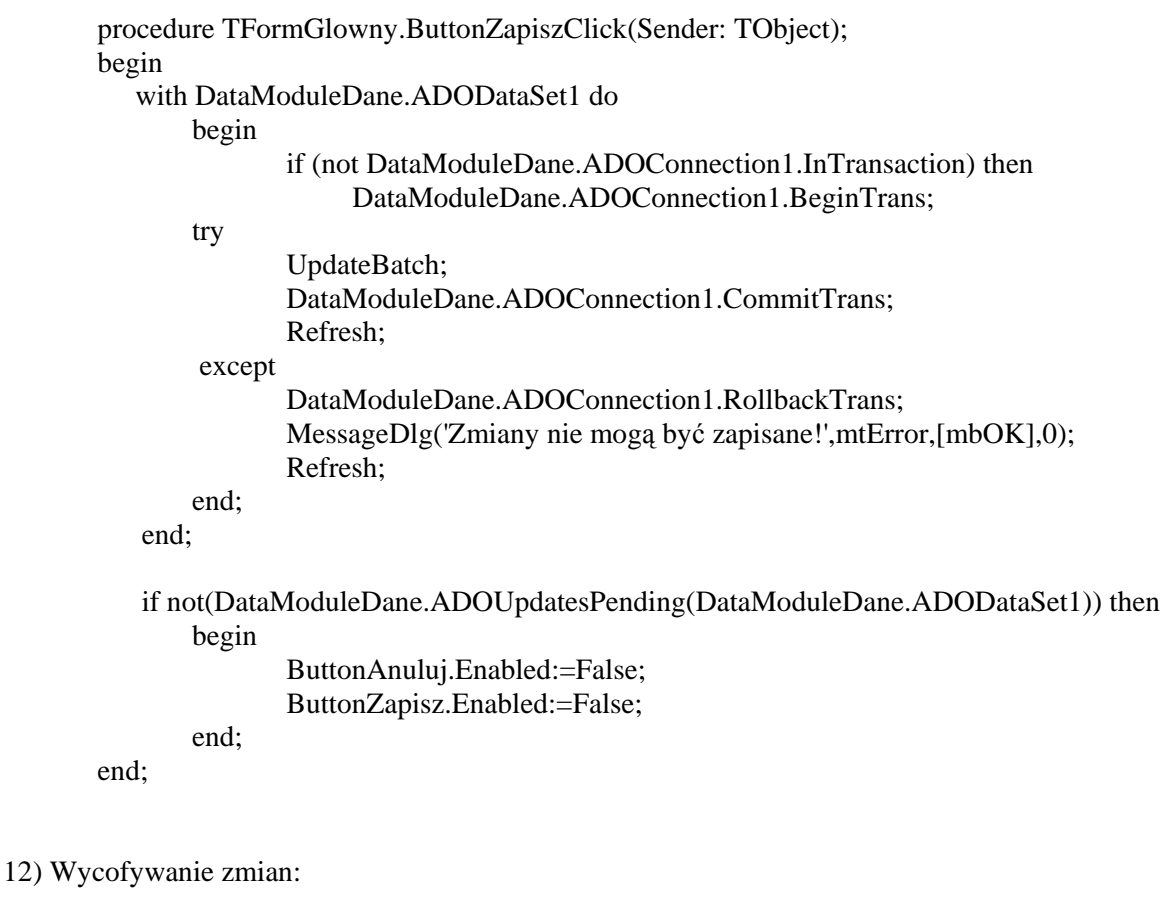

```
procedure TFormGlowny.ButtonAnulujClick(Sender: TObject); 
begin 
     DataModuleDane.ADODataSet1.CancelBatch(arAll); 
    if not DataModuleDane.ADOUpdatesPending(DataModuleDane.ADODataSet1) then 
        begin 
                ButtonAnuluj.Enabled:=False; 
                ButtonZapisz.Enabled:=False; 
        end; 
end;
```
13) Wrzuć na formatkę komponent GroupBox1. Ustaw własność Caption na Rodzaje rekordów. Umieść na polu GroupBox1 następujące elementy:

Shape1,Shape2

Label1, Label2.

Ustaw kolory kwadratów Shape – własność Brush – odpowiednio na clRed,clBlue.

Ustaw własności Caption dla komponentów Label odpowiednio jako: Rekord wstawiony, Rekord Zmodyfikowany.

14) Wrzuć na formatkę przycisk Button, ustaw Caption na Zamknij, zdarzenie OnClick niech wykonuje:

FormGlowny.Close;

15) Zanim zamkniemy formatkę, należy sprawdzić, czy jakieś rekordy są w trakcie uaktulaniania (zdarzenie OnCloseQuery formatki)

procedure TFormGlowny.FormCloseQuery(Sender: TObject; var CanClose: Boolean); begin CanClose:=true; if (DataModuleDane.ADOUpdatesPending(DataModuleDane.ADODataSet1)) then CanClose:=(MessageDlg('Zmiany nie sa zatwierdzone, czy zamknąć?', mtConfirmation,[mbyes,mbno],0) =mryes);

end;